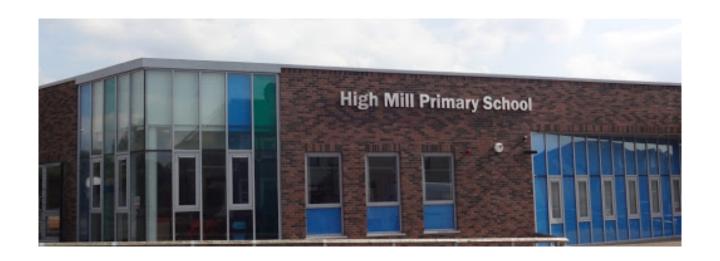

## **High Mill Primary School**

## Google Classroom

### How to Guides

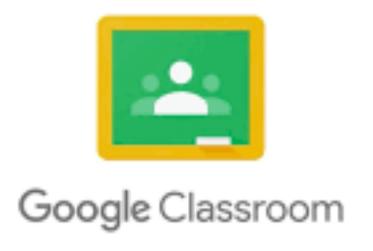

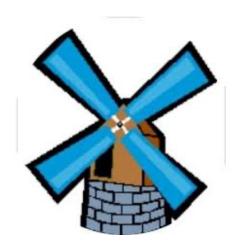

## **Table of Contents**

| How to access Google Classroom             | 1  |
|--------------------------------------------|----|
| How to use the Google Classroom App        | 4  |
| How to post or attach a file to the stream | 6  |
| How to find a task                         | 8  |
| How to hand in and return your work        | 10 |
| How to access Google Meet                  | 14 |

#### **How to access Google Classroom**

#### Step 1

Go to any search engine (Chrome, Internet Explorer, Safari) and open a search bar.

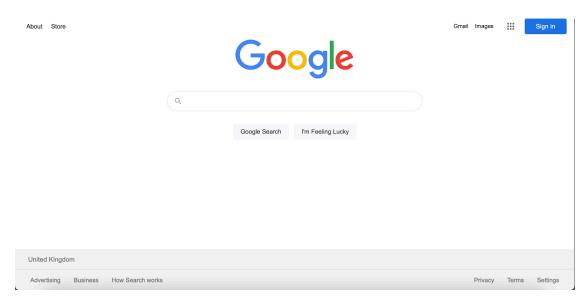

#### Step 2

Type Glow into the search bar, then click on "Glow - Sign In - RM Unify".

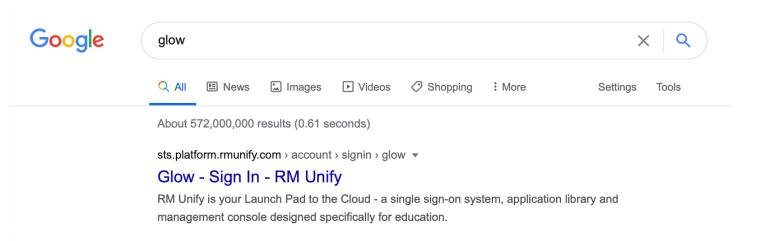

Enter your glow log in (e.g. gw20smithann) and password.

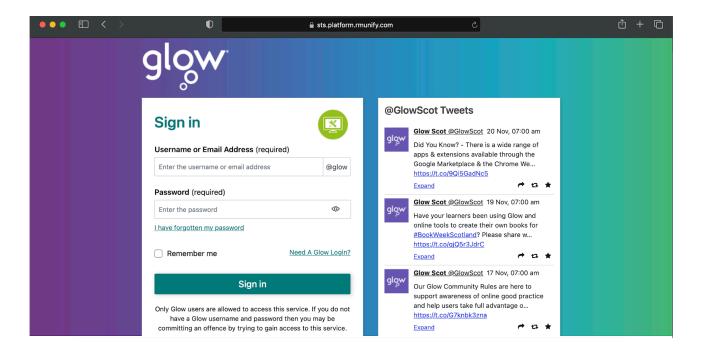

#### Step 4

Find Google Classroom on your launch pad.

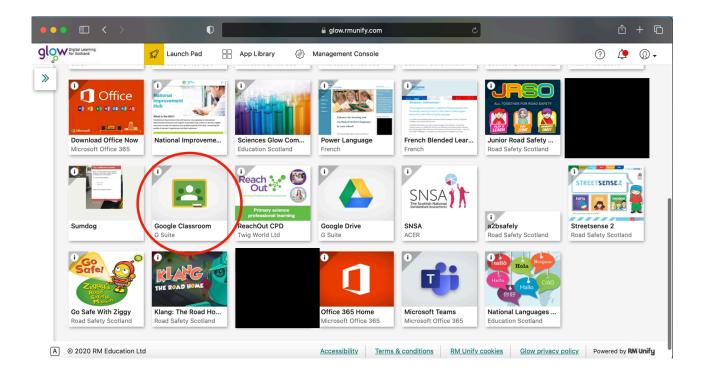

This will open Google Classroom where you can select your class.

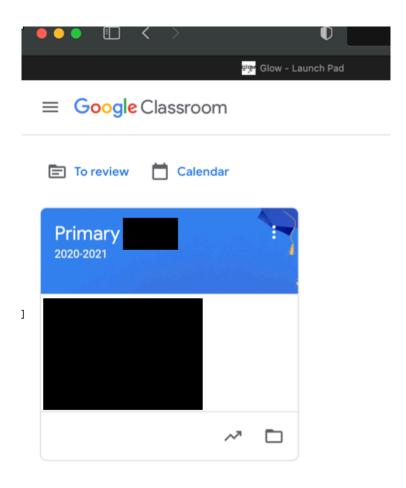

#### How to use the Google Classroom App

#### Step 1

Download and open the Google Classroom app. It will ask you to enter an email address.

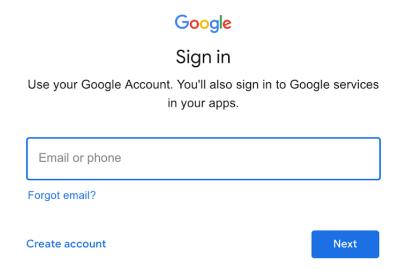

#### Step 2

Type in your glow login. After your details you will then have to type in "@sl.glow.scot".

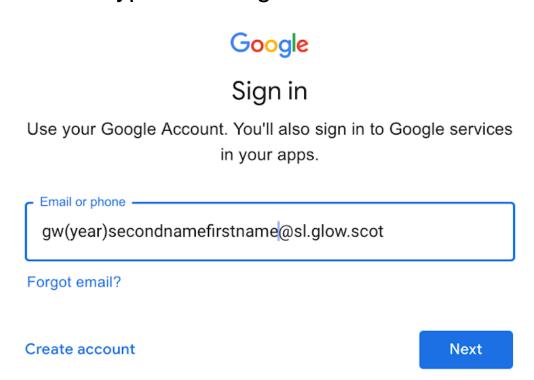

4

This will then open up a glow login page. Type in your normal glow login and password. You will then be able to access the class.

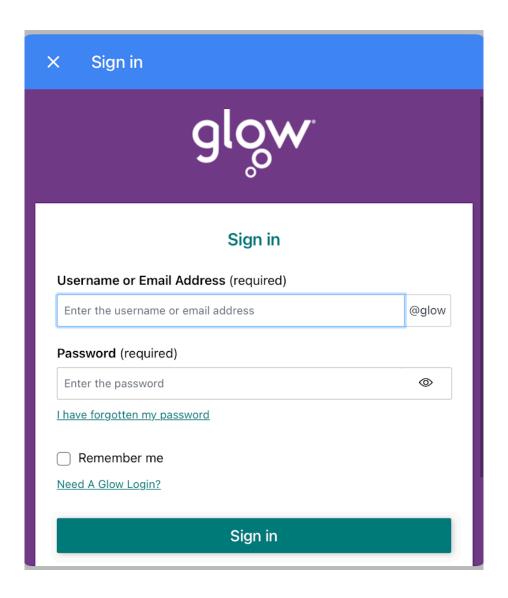

## How to post or attach a file to the stream

#### Step 1

Sign into Google Classroom and click on your class.

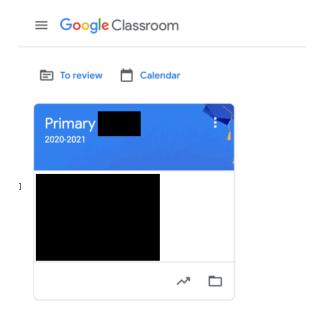

#### Step 2

On the stream page, click "Share something with your class."

Note: If you don't see this, your teacher has turned this off.

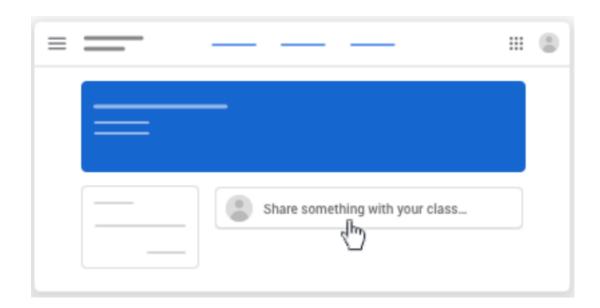

Enter what you want to say and click "Post".

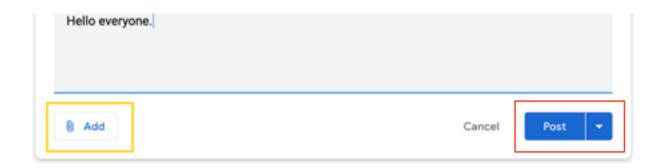

#### Step 4

To attach a file click "add" and then choose an option then click "Post".

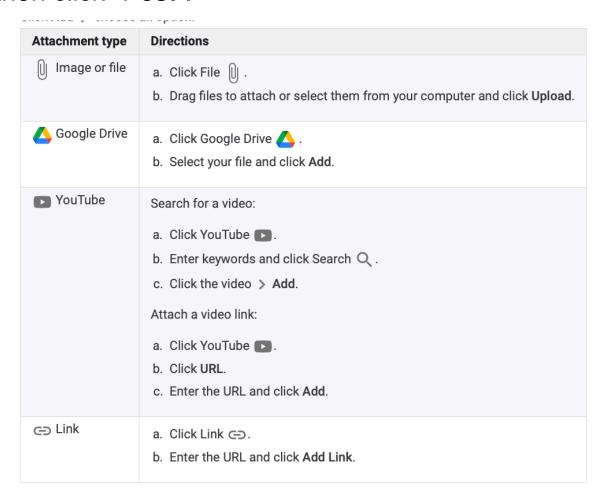

#### How to find a task

#### On the Class Page

When you sign into Google Classroom, before you click on your class if there are tasks with an upcoming hand in date the task will appear here.

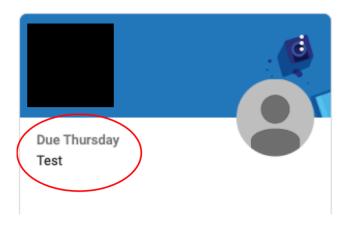

#### On the Stream

After you click on the class, you can view the stream. Here, there will be all the recent assignments that your teacher has uploaded. There will also be an upcoming section where any can find your assigned tasks.

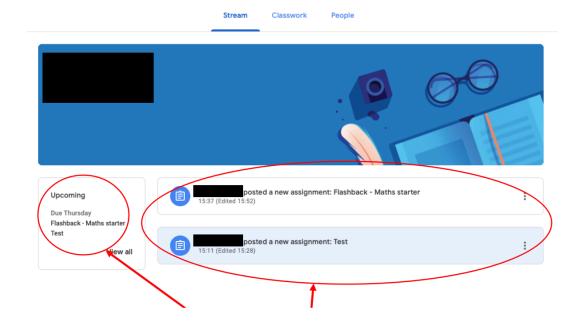

#### In Classwork

If you select "Classwork" at the top of the page, this will open a page that has all the classwork that has be assigned to you. This can be separated into different sections to make it easier for you to find.

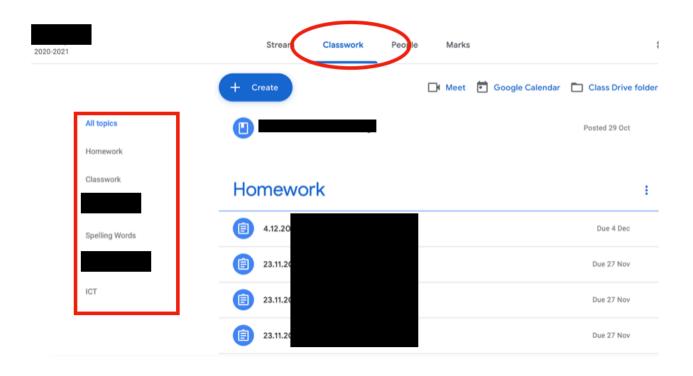

#### How to hand in and return your work

#### After you click on the task

- 1: The teacher may provide a description of the task that has to be completed.
- 2: You will be able to post comments on the task that the class can read.
- 3: You can also send a private message to the teacher. You can use that if you want to ask them a question about the task.
- 4: This is where you will complete and respond to the work.

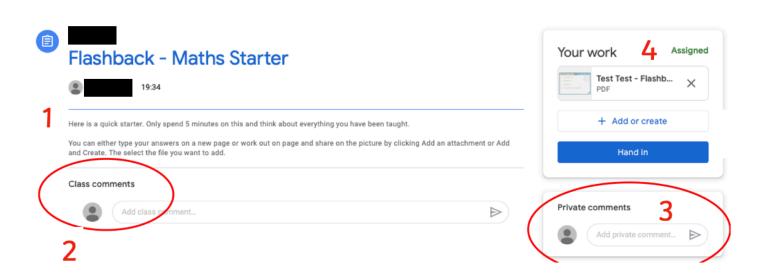

#### Completing the task

If the document says Google Docs/Slides/Sheets/ Drawings/Form then you will be able to click on this document and write straight onto the document.

It will open a new window and you can close this when you have finished. This will automatically save and then you can click the blue "Hand in" button. (See below if you are using a tablet.)

If you press "Add or Create" you can click on Docs to create your own document to type on or "Slides" to create a PowerPoint.

You can select "File" and add something from your laptop or computer if you have created something separately or to add a photo of your work.

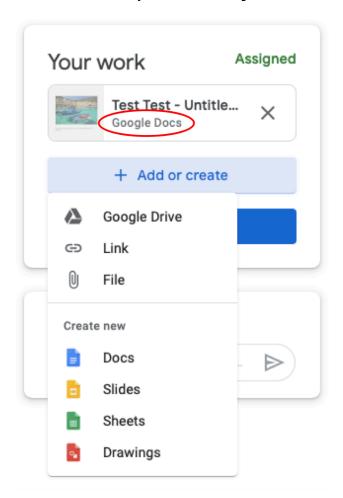

#### If using a tablet

If you are using the app on a tablet you will not be able to write directly onto the slide from your tablet. You can try the below images to try to be able to type onto the document, however this might still not allow you to write on the document.

If this still doesn't let you access the document you can do the following: Complete your work on paper or in your homework jotter. Click on the bottom of the screen which says: "Your work". You can then press "Add attachment", which will allow you to use camera or pick a photo to attach.

A method to try to allow you to type on the document

#### Step 1

On the document click the button in the red circle.

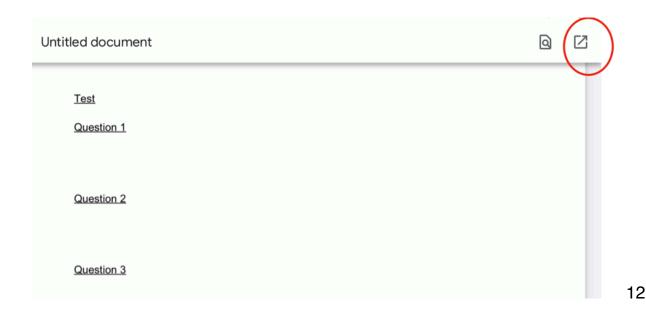

Click open with Safari.

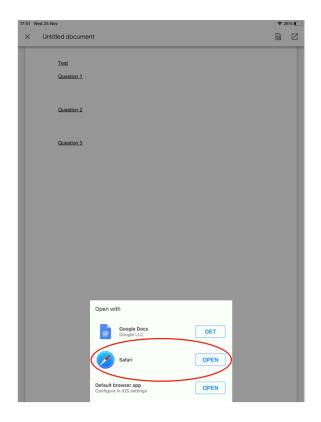

#### Step 3

This will open up a Google documents webpage.

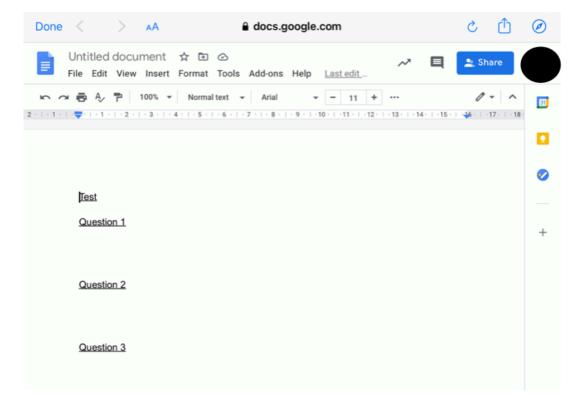

#### **How to access Google Meet**

#### Step 1

Your class teacher will set up a classroom meet. At the top of your stream a "Meet Link" will appear.

Click on this link to open the Google Meet.

Note: You will not be able to start your own meet, you will only be able to join a meet that your teacher has set up and will not be able to join until your teacher has.

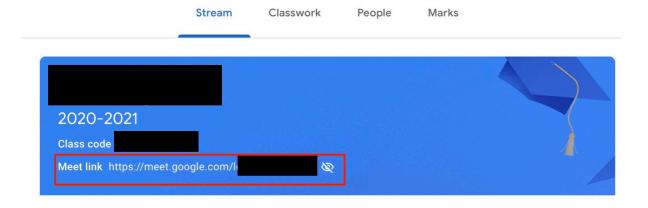

#### Step 2

You may be asked for access to your camera and

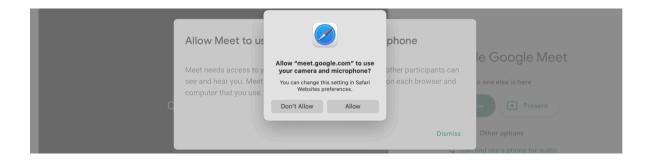

# Step 5 Click "Join Now" to join the meeting.

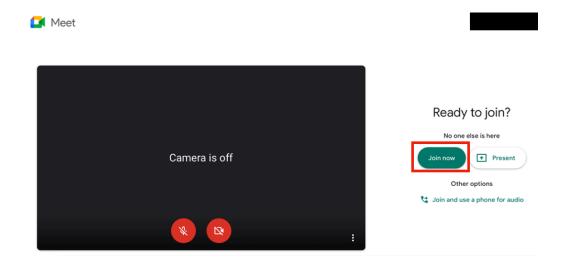